# *KEDS Online User Guide*

Baby KEDS / First Steps / Part C | Updated February, 2010

#### KEDS Online Home Page

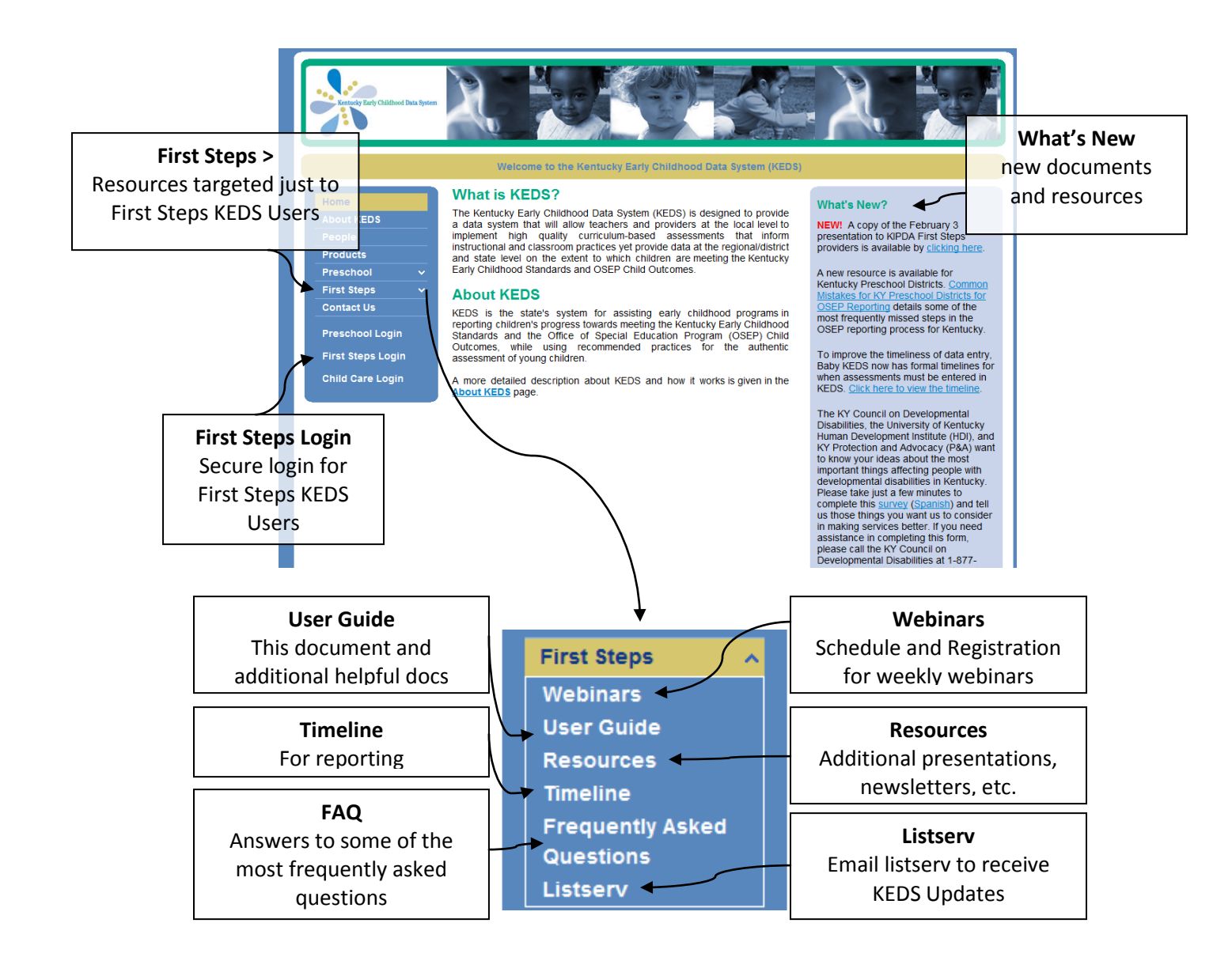

## Login Page

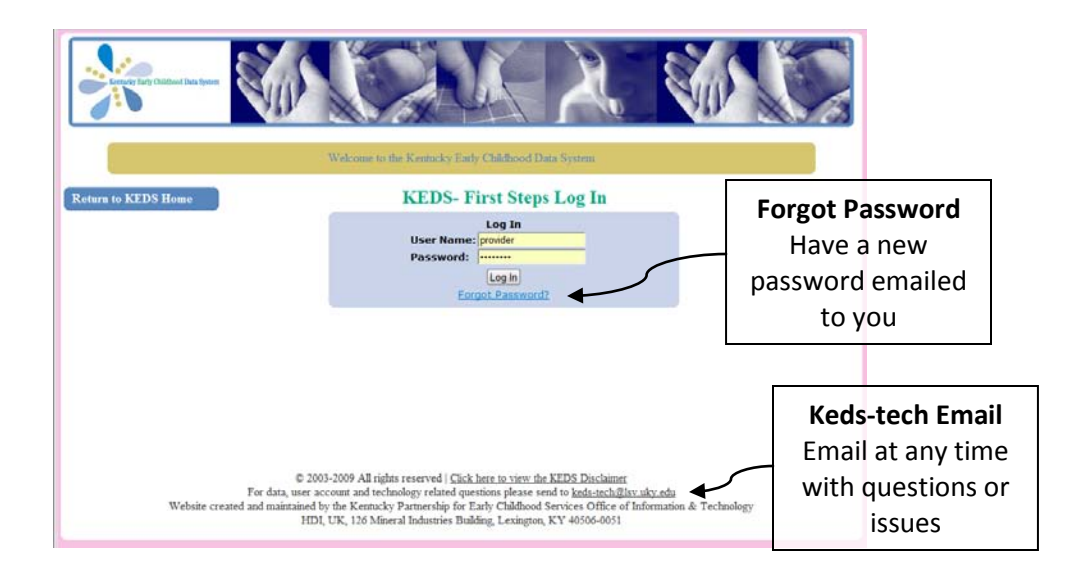

POE Accounts must be established by KEDS Staff. To request a KEDS Account, emai[l keds](mailto:keds-tech@lsv.uky.edu)[tech@lsv.uky.edu.](mailto:keds-tech@lsv.uky.edu)

First Steps provider accounts will be established by the POE office in your region.

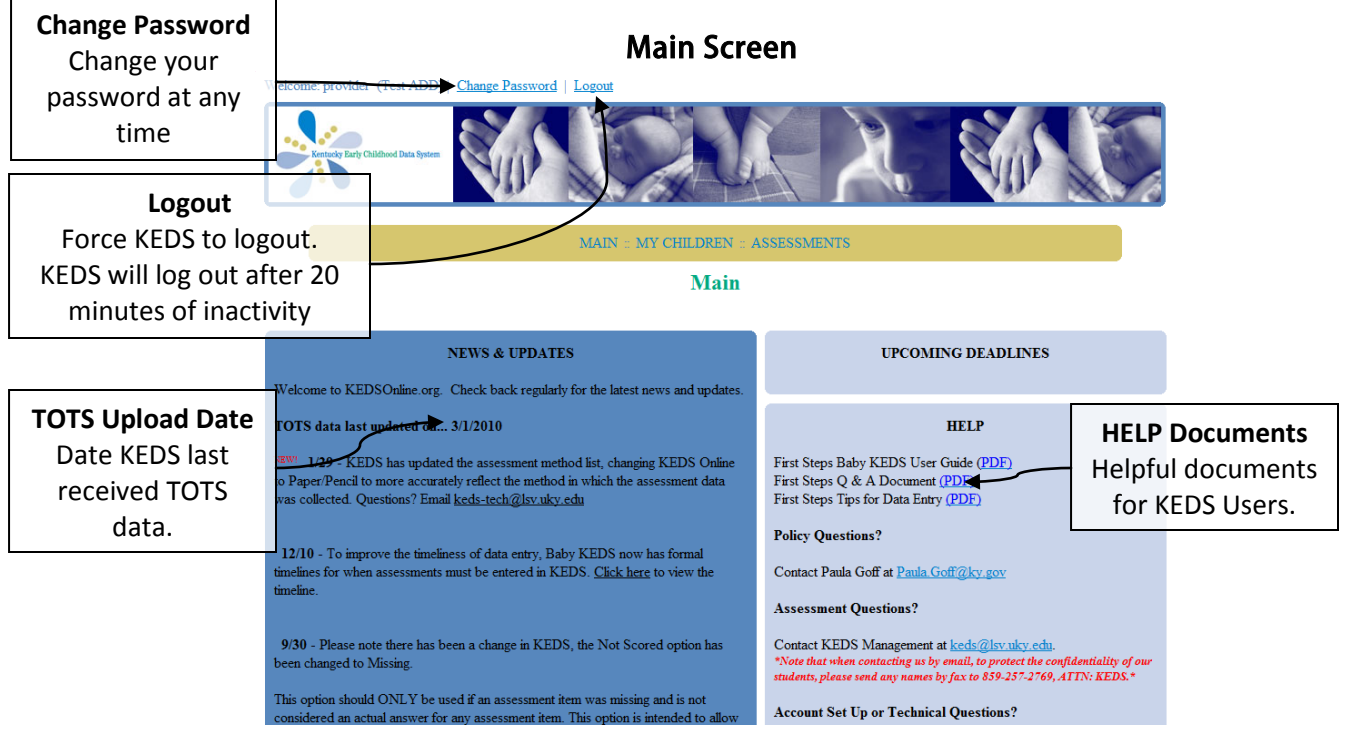

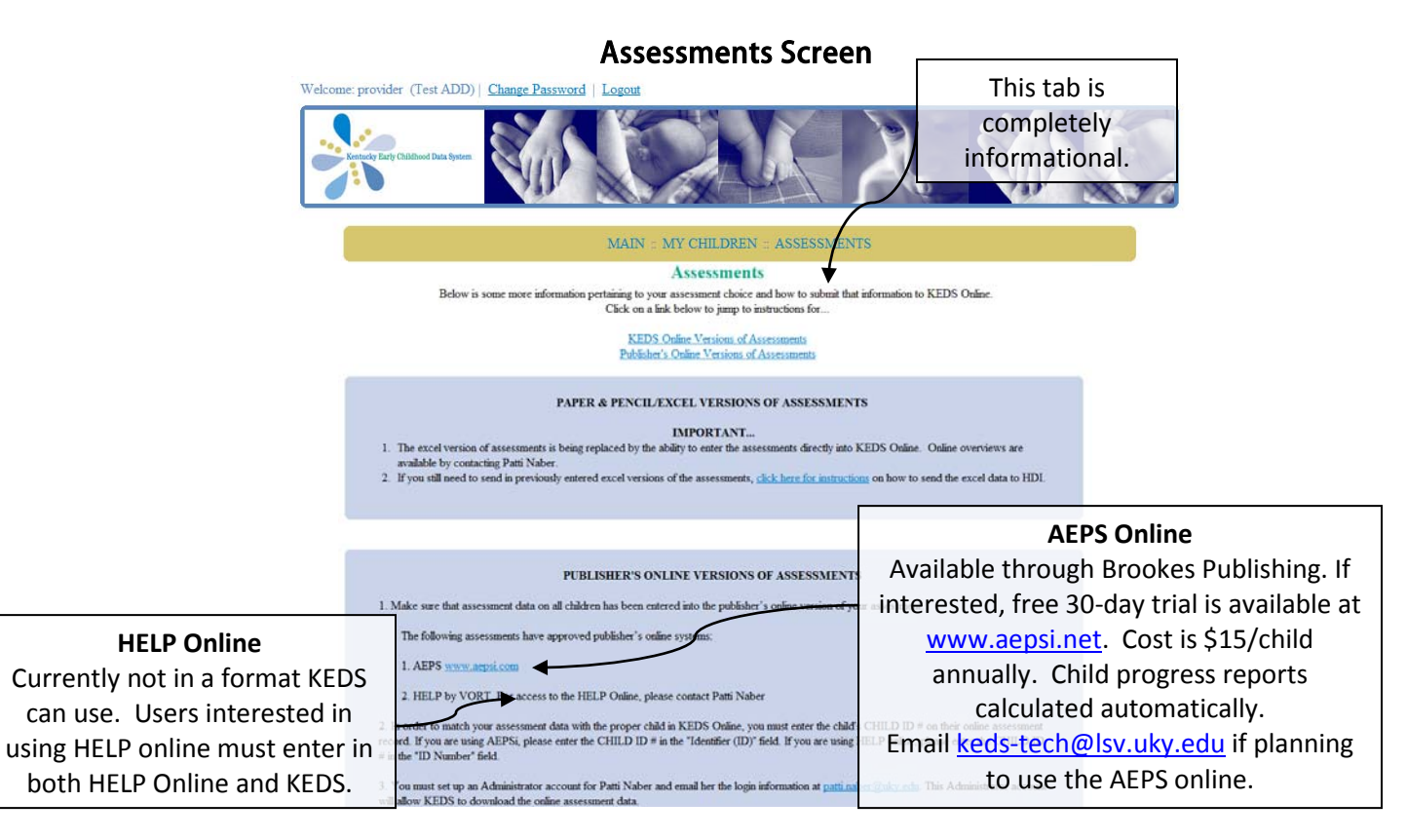

### MY CHILDREN/ALL CHILDREN Screen

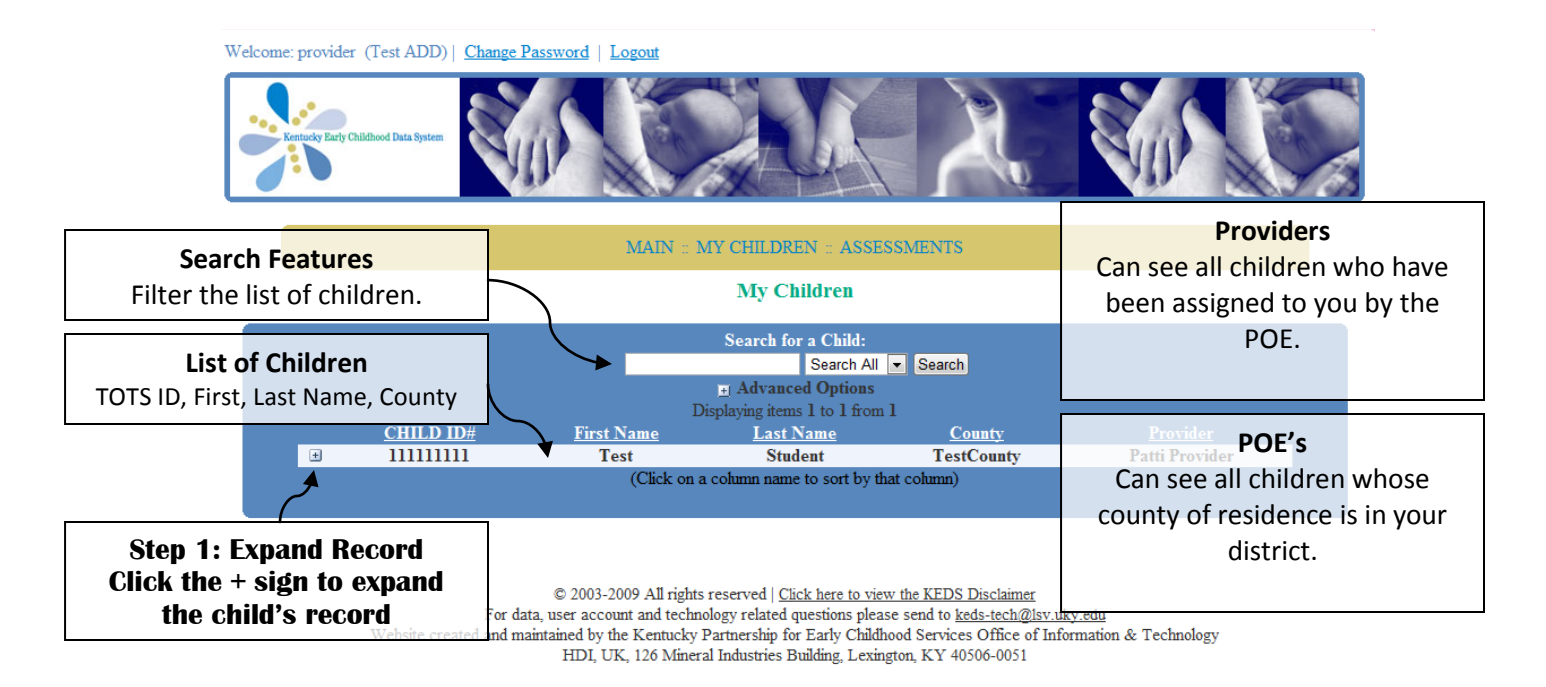

### Expanded Child Record

Welcome: provider (Test ADD) | Change Password | Logou

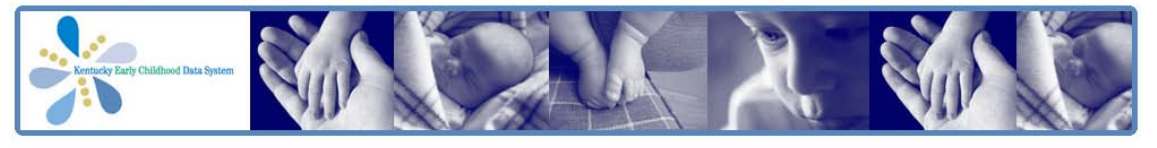

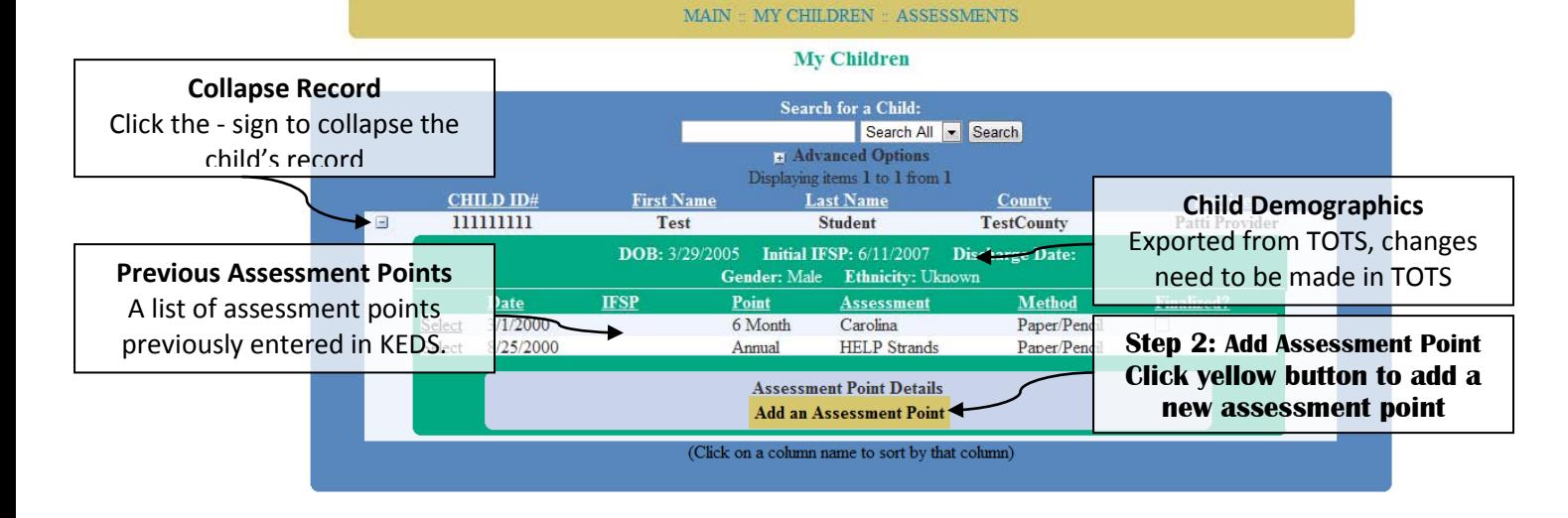

@ 2003-2009 All rights reserved | Click here to view the KEDS Disclaimer

For data, user account and technology related questions please send to  $\underline{keds}\mbox{-}tech@lsv.uky.edu$ Website created and maintained by the Kentucky Partnership for Early Childhood Services Office of Information & Technology

 ${\rm HDI},$  UK, 126 Mineral Industries Building, Lexington, KY 40506-0051

## Assessment Point Details

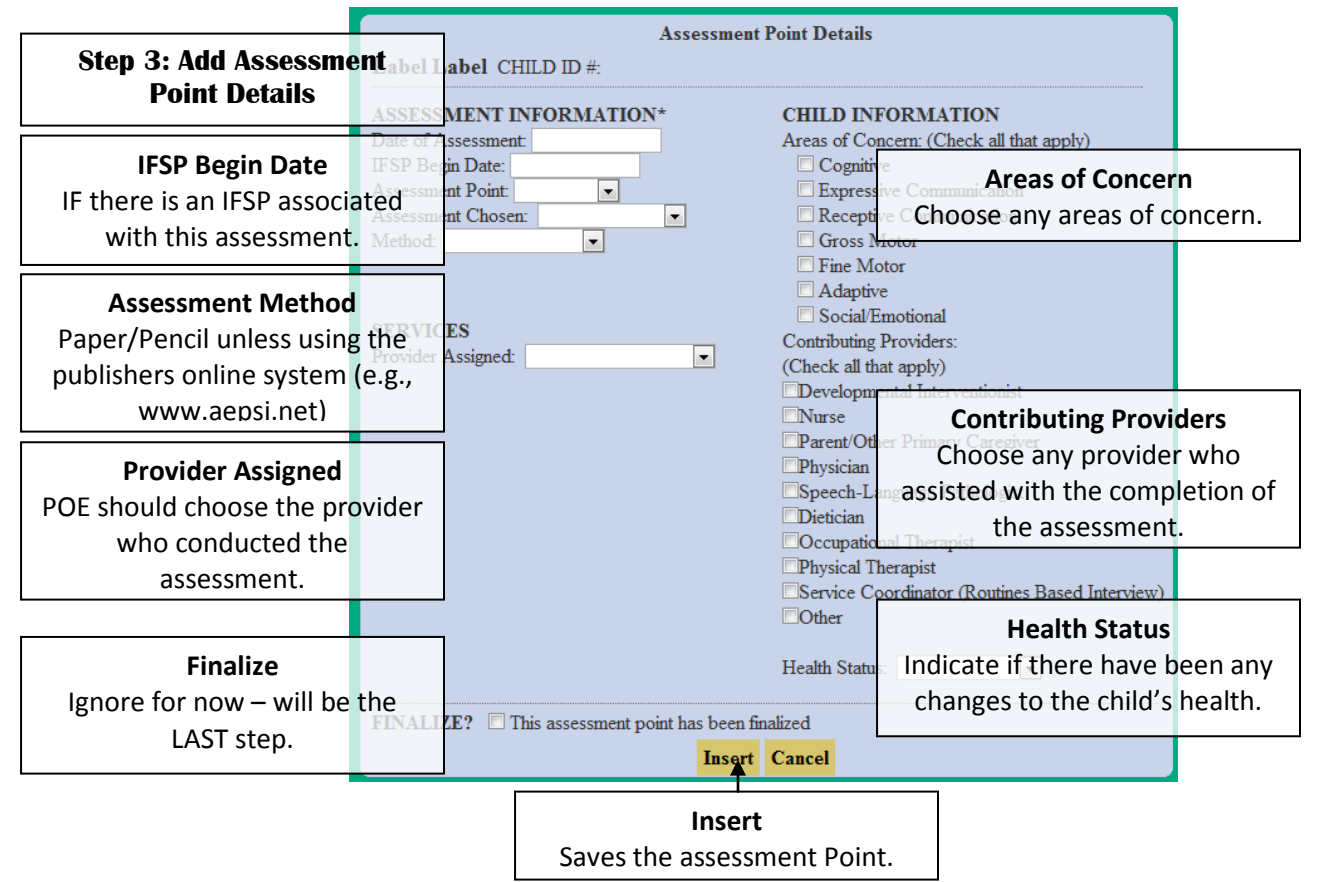

Most recent Assessment Point is added to the bottom of the assessment point list.

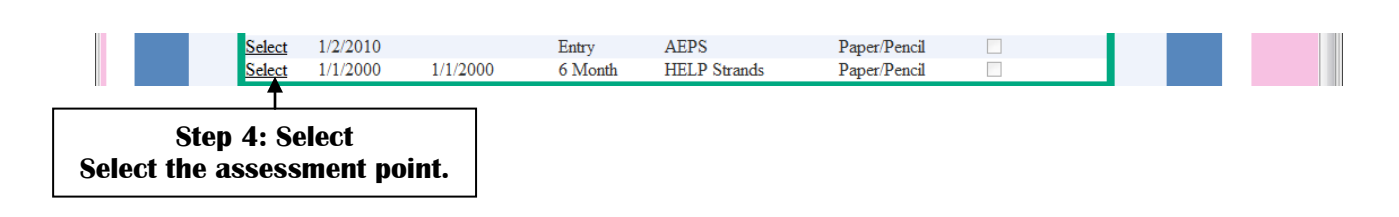

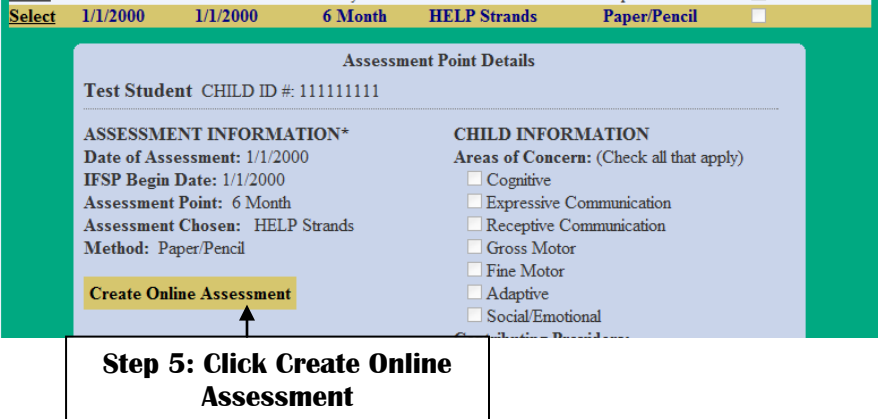

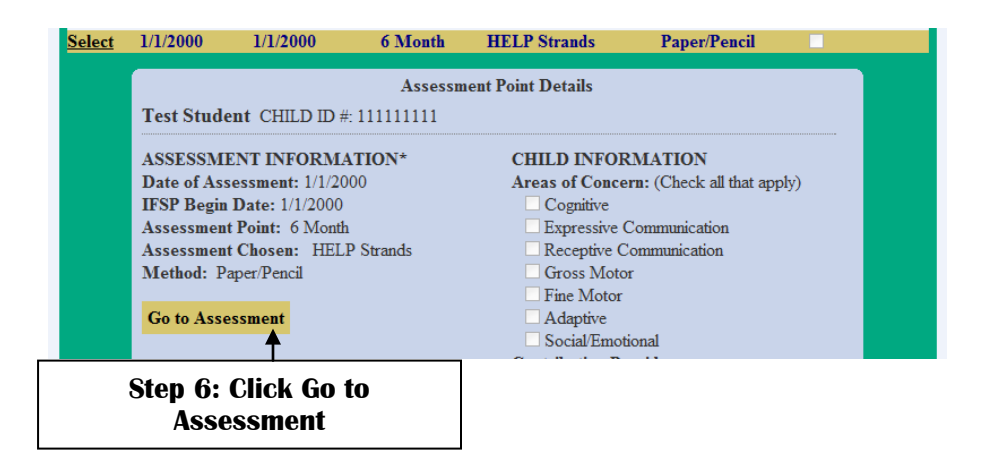

A new window will open with the Item-Level Assessment Data.

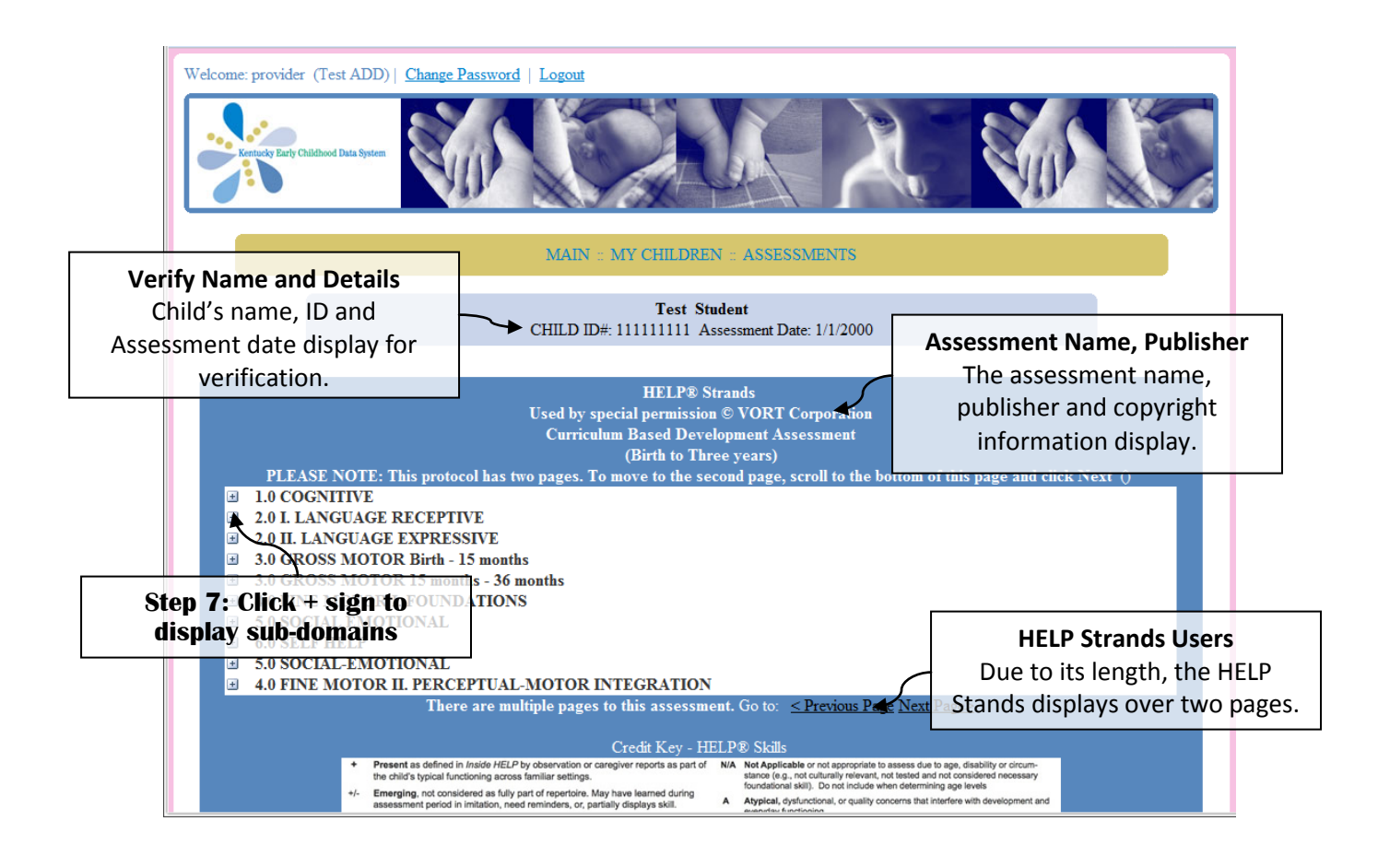

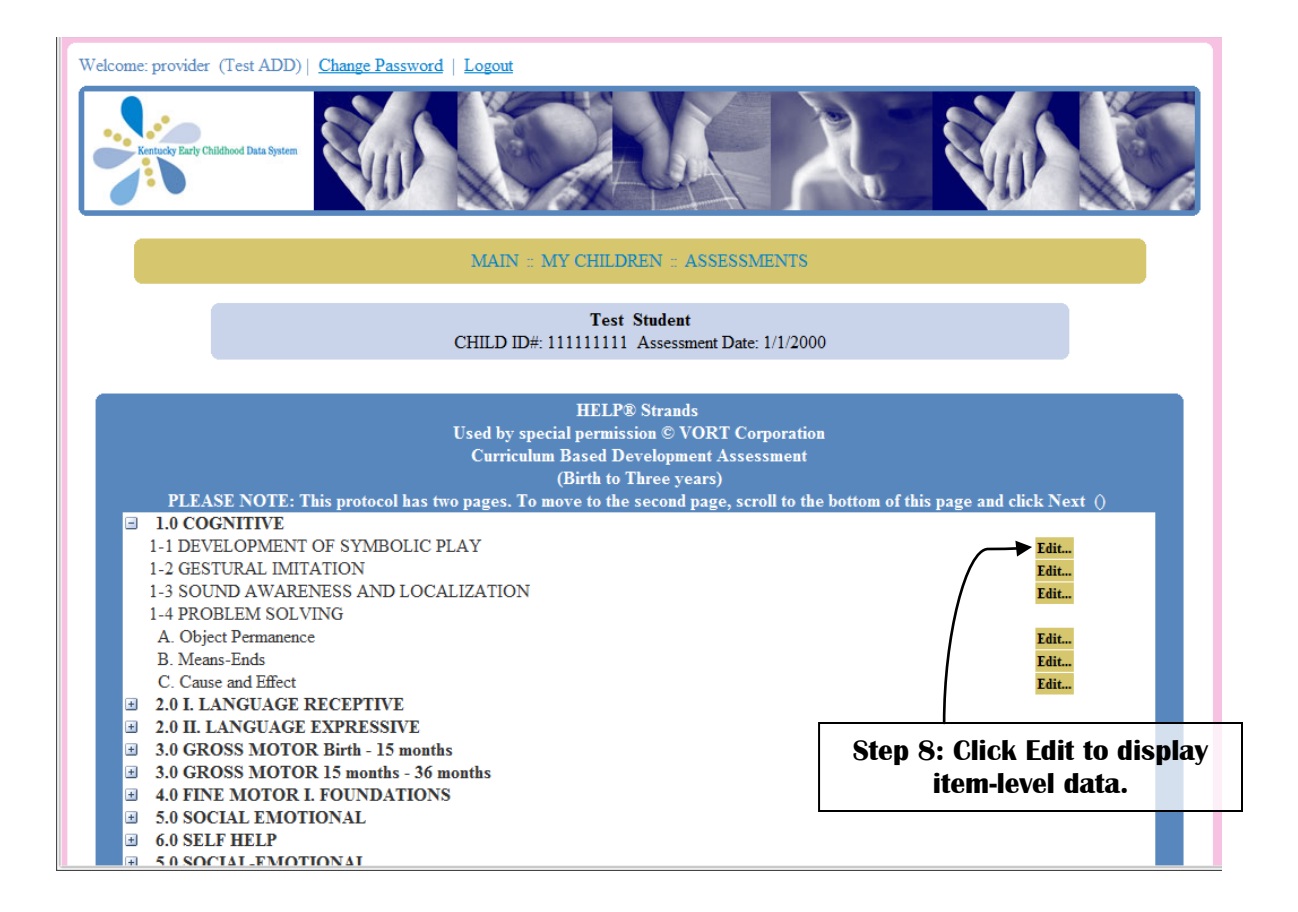

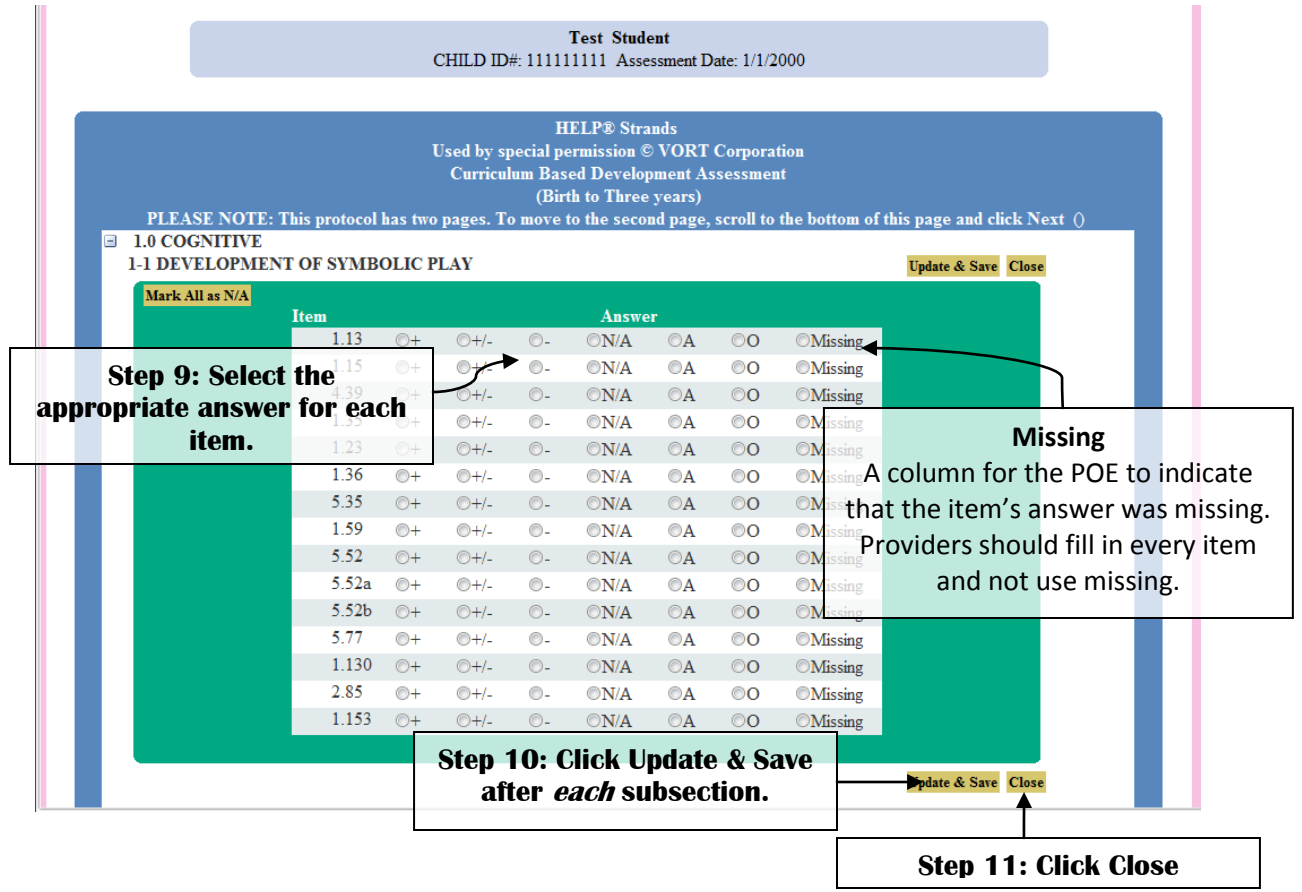

」

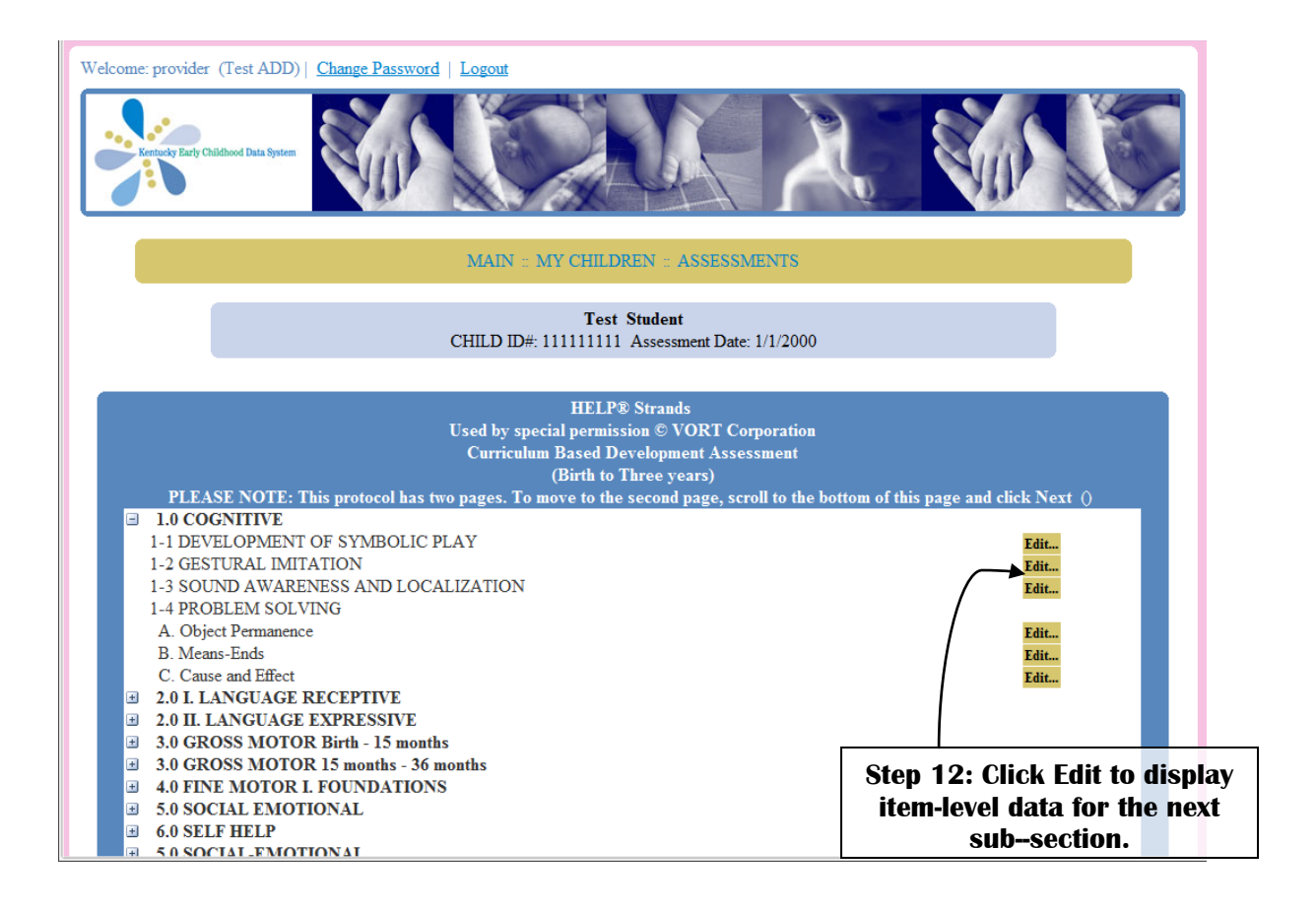

#### Once data entry is complete for the entire protocol…

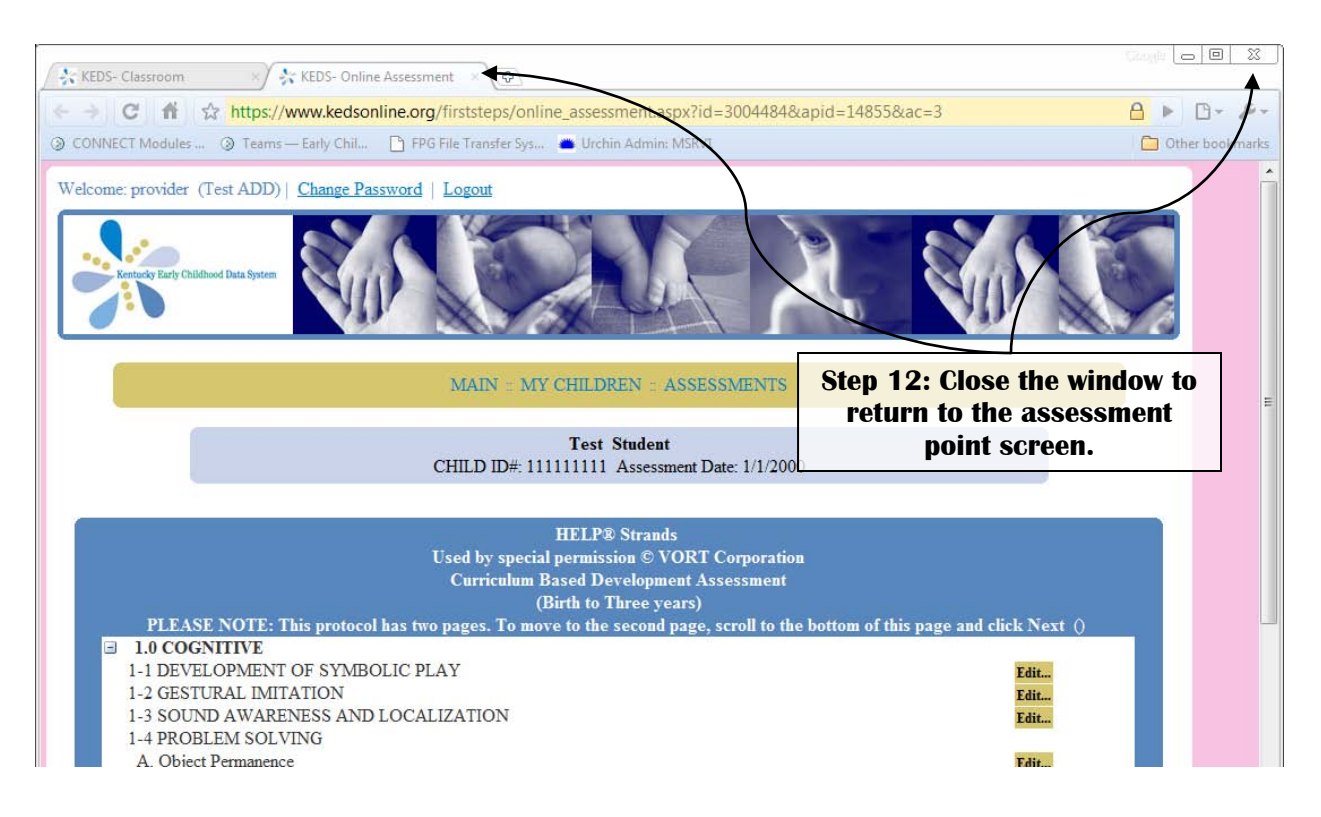

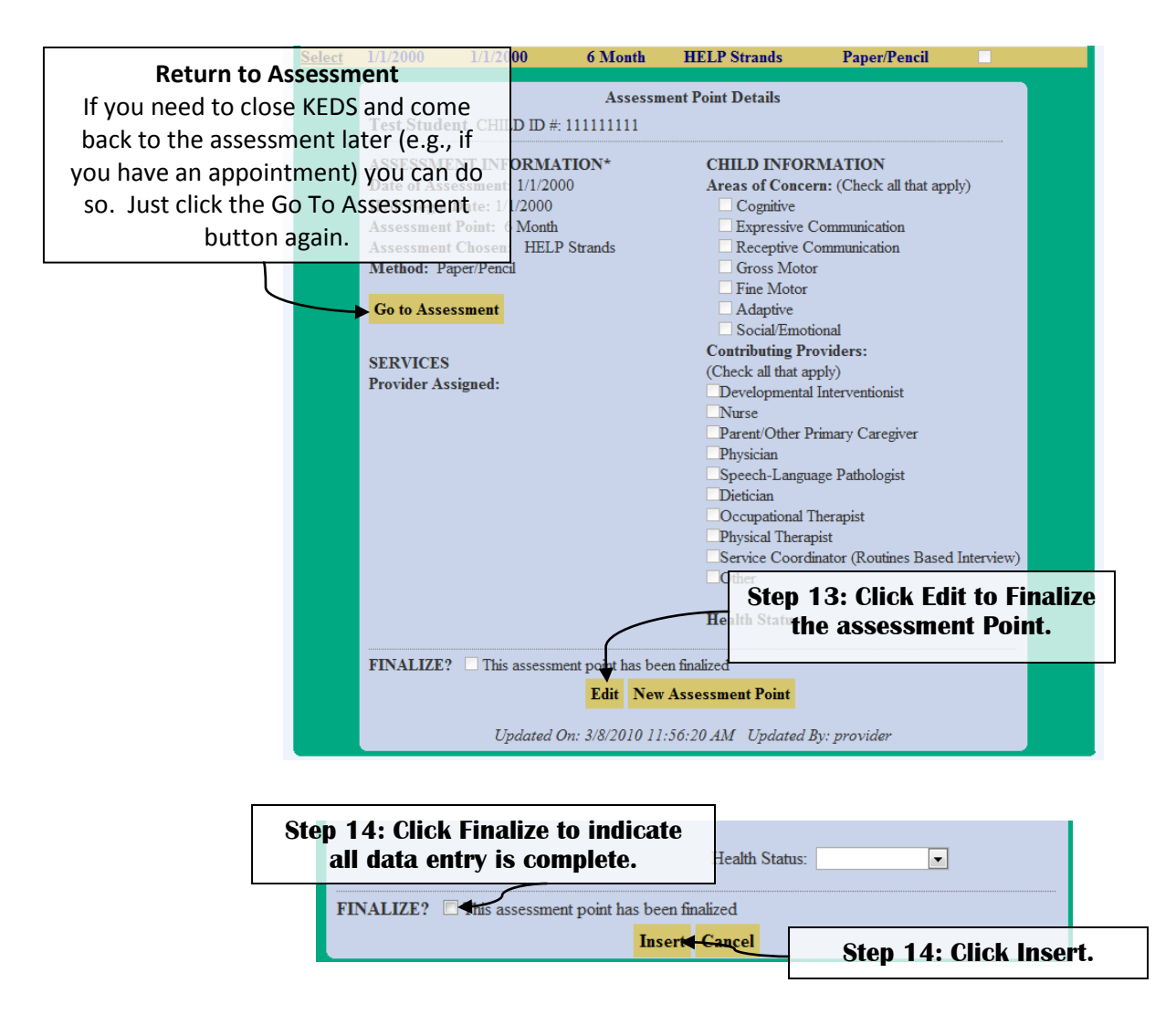

#### **Assessment Data Entry Tips & Hints:**

- The HELP Strands extends over two pages. You will need to use the <Previous Page and Next Page> links to move between the two pages.
- Some of the sub-sections are long, especially in the HELP Checklist and HELP Strands. There is the potential to be logged out in the middle of data entry. Therefore, when you are entering data in the long sub-sections, pause in the middle of the list and scroll either up or down and click Update & Save. This will restart the 20-minute timer and allow you to finish data entry.